# **How to Crop and Resize Images in Windows Microsoft Paint**

## **OPEN**

- Right mouse click on image.
- Choose *Open with Paint.*

#### Use scroll bar (bottom right) to fit image in window if necessary.

### **To Select a Square to Crop**

If you don't need a square, skip this section

- 1. Click the shape (or the arrow beneath *Shapes)* and choose the rectangle.
- 2. Hold down your shift key and use your mouse to draw the size square you need.
- 3. Move the square into place with your mouse or arrow keys.

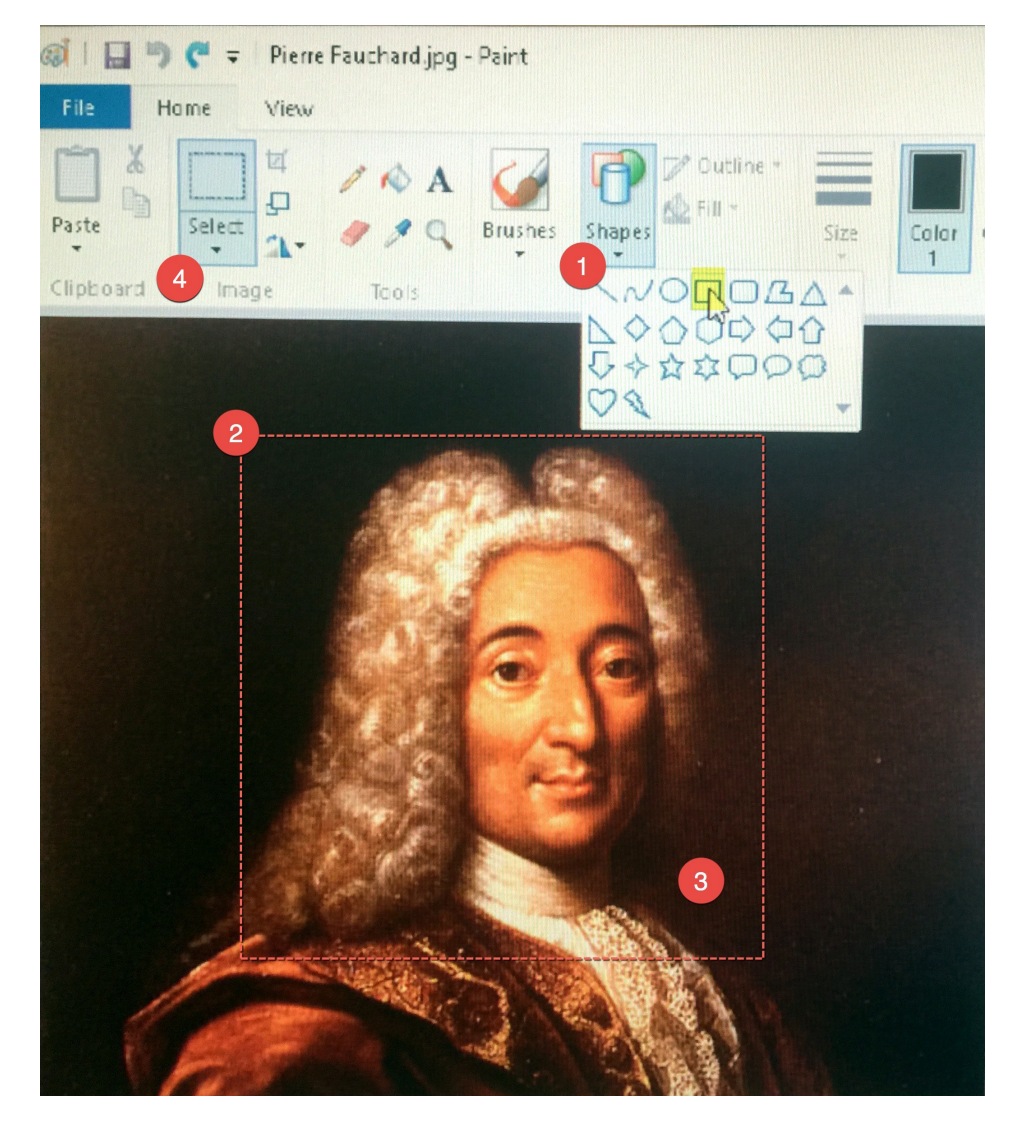

## **CROP**

- 4. Click the arrow beneath *Select* and choose *Rectangular selection*.
- 5. Click and drag to select the part you want to keep in the picture. If you have previously drawn a square, follow that outline when creating selection. You can see the pixel size of your selection at the bottom of the window.
- 6. Right mouse click on the selection and choose *Crop*.

### **RESIZE (Smaller Only - Never Resize to Make Bigger)**

- Right mouse click on the image and choose *Resize*.
- Click on *Pixels*.
- Enter horizontal or vertical size (the other side will self adjust)
- Save and name. If saving for the web, no capital letters, spaces, or characters other than a dash.

Use *FastStone Photo Resizer* (faststone.org) to batch resize.

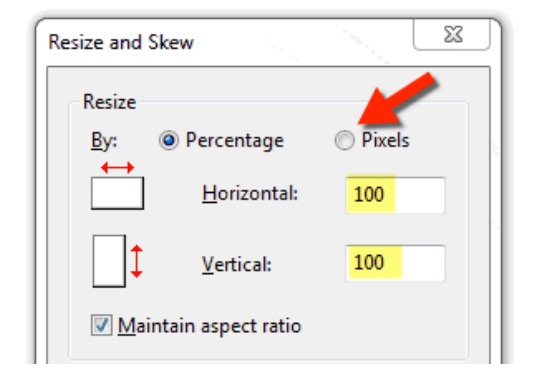